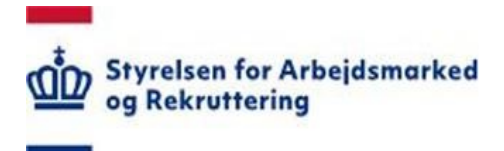

# Styrelsen for Arbejdsmarked og Rekruttering

Brugervejledning – Indberetning af Lovlige Arbejdskonflikter

Redigeret: 1 8. februar 2024 Version: 1.1

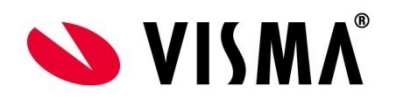

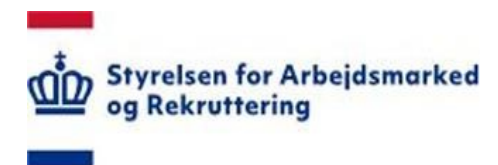

# Indholdsfortegnelse

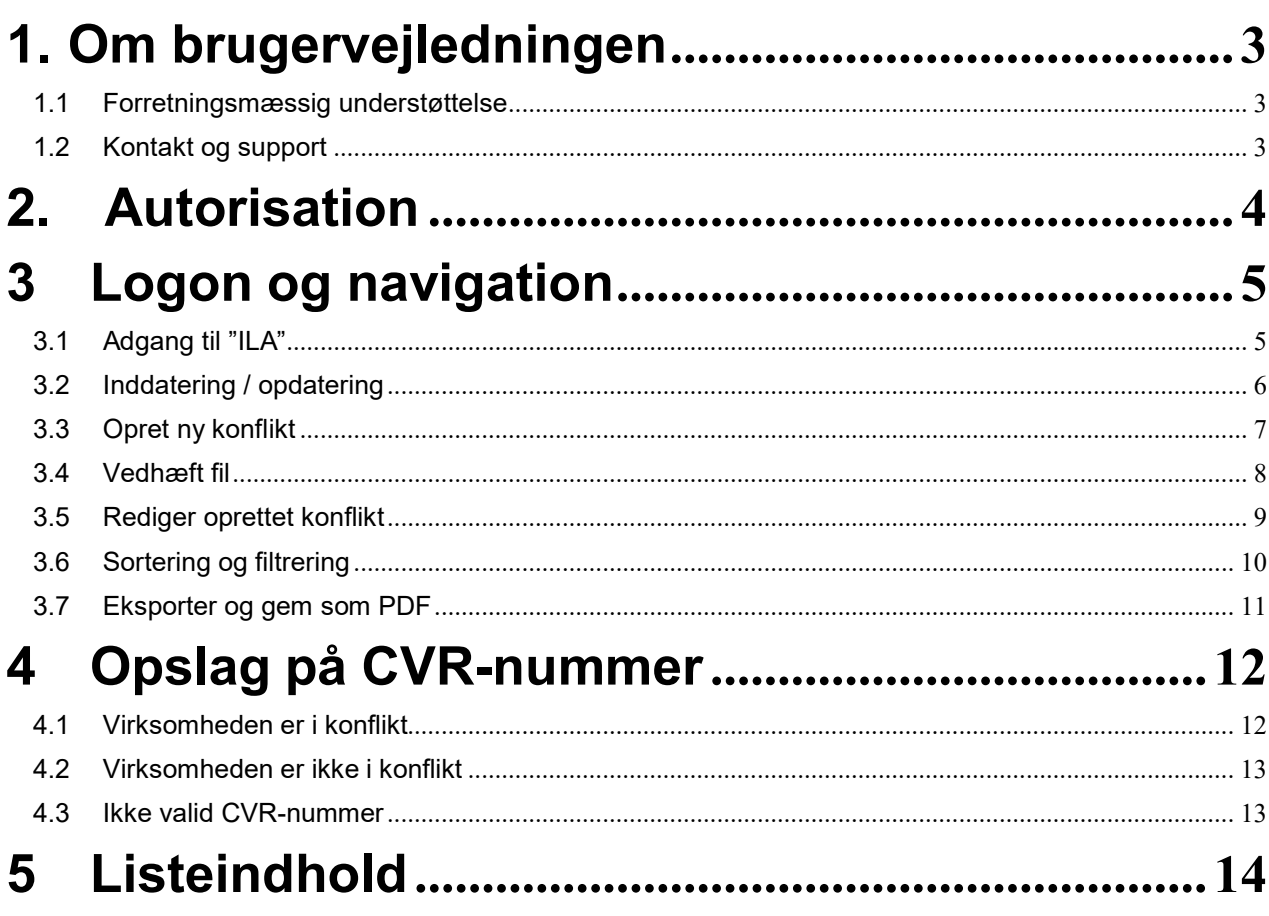

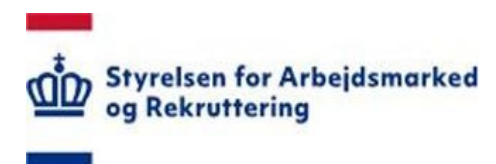

# <span id="page-2-0"></span>**1. Om brugervejledningen**

Denne vejledning beskriver, hvordan du anvender SharePoint løsningen "Indberetning af Lovlige Arbejdskonflikter", forkortet "ILA".

#### <span id="page-2-1"></span>**1.1 Forretningsmæssig understøttelse**

Løsningen understøtter fagforbundenes pligt til indberetning af lovlige arbejdskonflikter fra 1. januar 2015.

Indberetningspligten følger af den nye § 44 h i udlændingeloven, som blev indført med vedtagelsen af L 61 om ændring af udlændingeloven, integrationsloven og lov om Det Centrale Personregister (Reform af international rekruttering) torsdag den 18. december 2014. Med lovforslaget sikres det, bl.a., at Styrelsen for Arbejdsmarked og Rekruttering (STAR) ikke giver opholds- og arbejdstilladelse til borgere fra lande uden for EU/EØS til konfliktramte stillinger i virksomheder, hvis styrelsen er bekendt med, at ansættelsesområdet er omfattet af en lovlig arbejdskonflikt.

De faglige lønmodtagerorganisationer har konkret viden om iværksatte arbejdskonflikter og viden om, hvornår en konflikt afsluttes. Det gælder både lovlige arbejdskonflikter iværksat af lønmodtagerorganisationerne (strejke og blokade) og lovlige arbejdskonflikter iværksat af arbejdsgiverne (lockout og boykot).

Bestemmelsen har følgende ordlyd:

»**§ 44 h.** De faglige lønmodtagerorganisationer indberetter til Styrelsen for Arbejdsmarked og Rekruttering, når en virksomhed omfattes af en lovlig arbejdskonflikt, og når en lovlig arbejdskonflikt, som lønmodtagerorganisationen tidligere har indberettet til styrelsen, ophører eller udvides.«

Indberetningspligten gælder alene iværksatte arbejdskonflikter, der involverer virksomheder etableret i Danmark, dvs. virksomheder registreret i Det Centrale Virksomhedsregister (CVR). Der kan indberettes hovedkonflikter og sympatikonflikter for hver enkelt virksomhed omfattet af konflikten.

#### <span id="page-2-2"></span>**1.2 Kontakt og support**

Har du problemer med funktionaliteten eller spørgsmål om autorisation, kan du kontakte STAR Landssupport [sharepoint@star.dk.](mailto:sharepoint@star.dk)

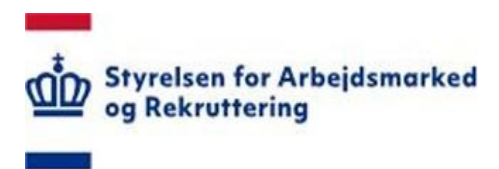

## <span id="page-3-0"></span>**2. Autorisation**

Som bruger skal du være medlem af rettighedsgruppen "ILA" for at få adgang til løsningen (sidst i denne vejledning finder du en oversigt over oprettede rettighedsgrupper).

Oplysning om autorisation finder du på [www.star.dk:](http://www.star.dk/)

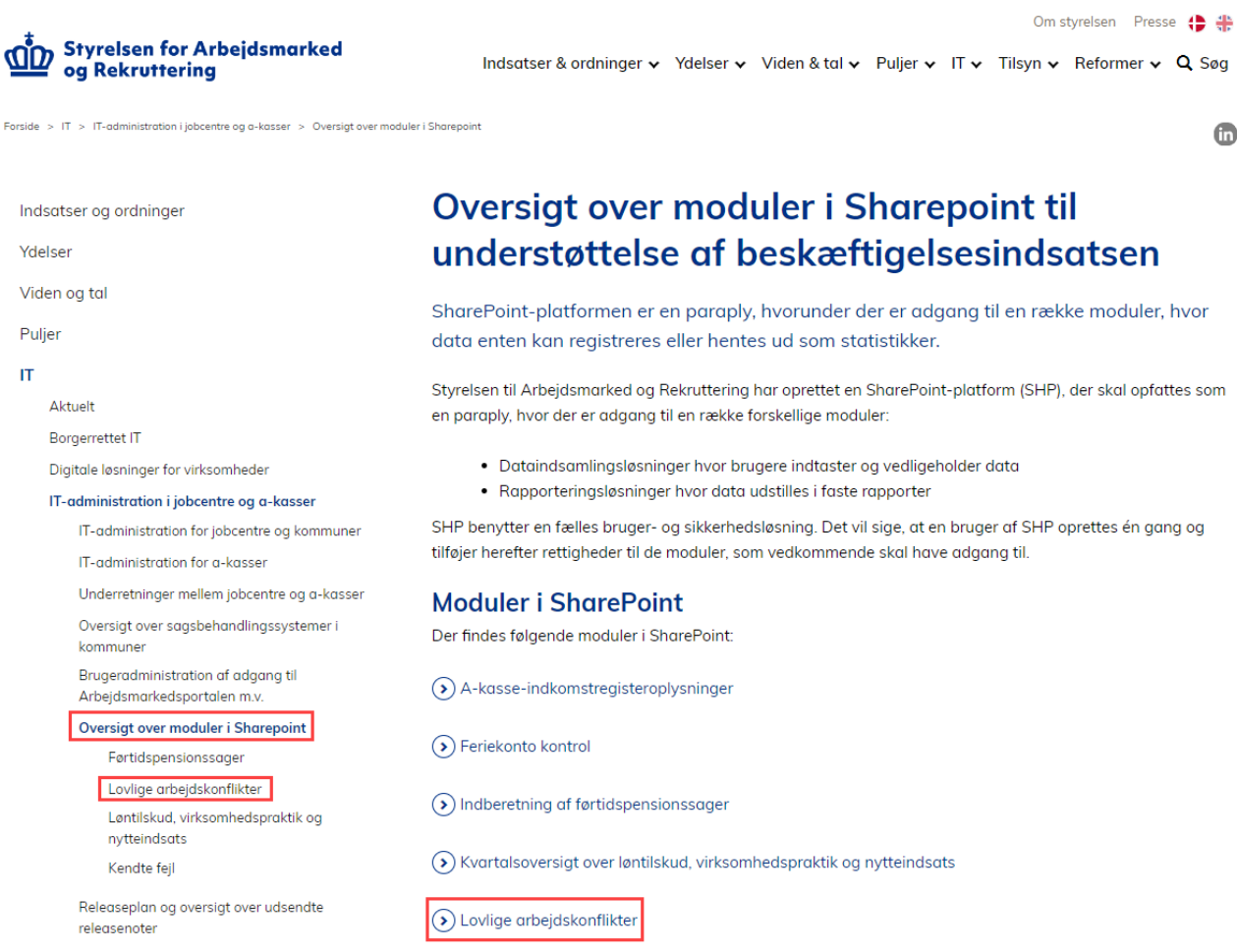

Her finder du også information om øvrige SharePoint løsninger.

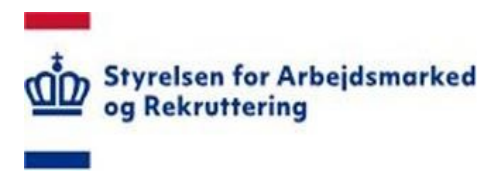

#### <span id="page-4-0"></span>**3 Logon og navigation**

#### **3.1 Adgang til "ILA"**

STAR's SharePoint løsninger ligger på adressen<https://bi.star.dk/>

Følg som udgangspunkt den logon-vejledning, du har fået på mail fra Landssupporten i forbindelse med din autorisation.

Klik på menuen "Værktøjer" og vælg "Lovlige arbejdskonflikter (ILA) - Dataindsamling":

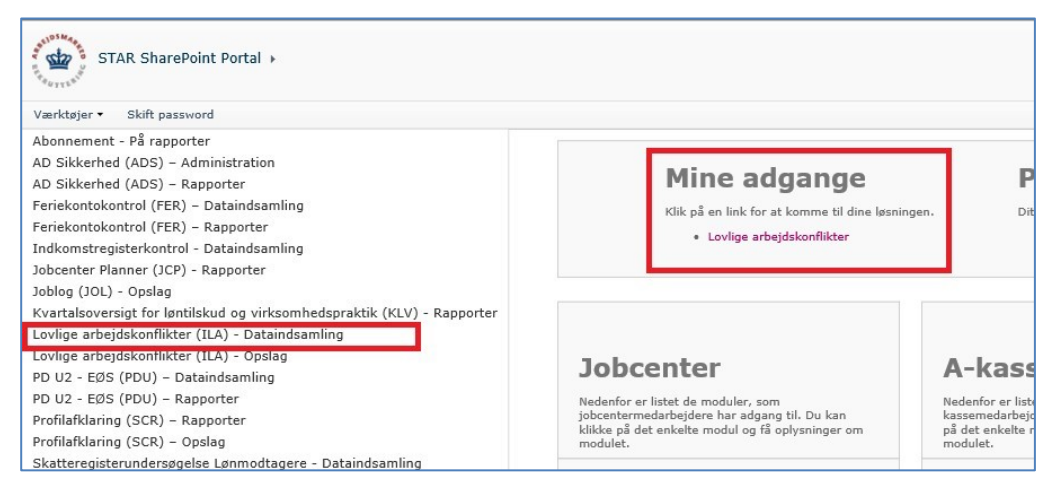

Hvis du allerede er logget ind på SharePoint - og i øvrigt korrekt autoriseret - kan du under "Mine adgange" på forsiden vælge "Lovlige Arbejdskonflikter".

#### **3.1.1 Direkte links**

Du kan tilgå løsningen direkte via disse links:

- Inddatering: <https://bi.star.dk/sites/ind/> - anvendes af fagforbund
- Opslag: <https://bi.star.dk/sider/LovligeArbejdskonflikterSoeg.aspx> - anvendes af STAR

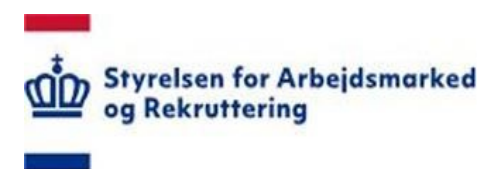

# <span id="page-5-0"></span>**3.2 Inddatering / opdatering**

Når du kommer ind på "ILA", ser du de konflikter, der allerede er indberettet for dit fagforbund (der er ingen konflikter, når løsningen åbnes første gang).

Hver indberetning optræder som en række på samme måde som i Excel.

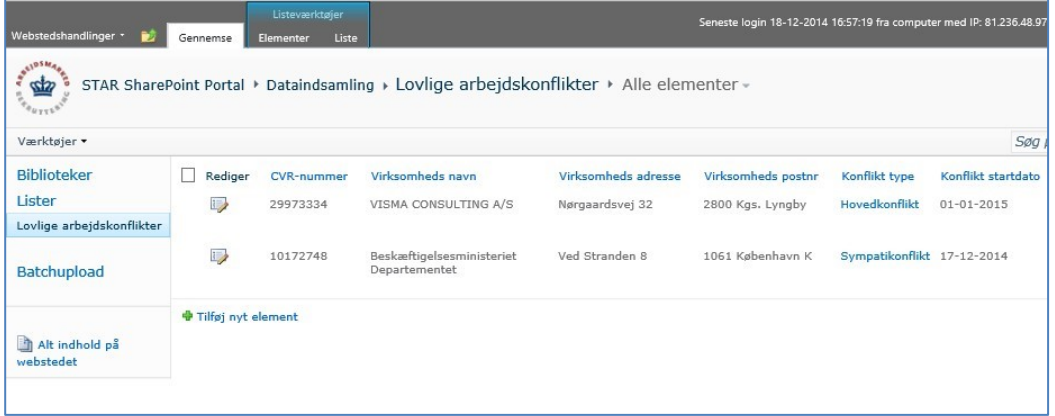

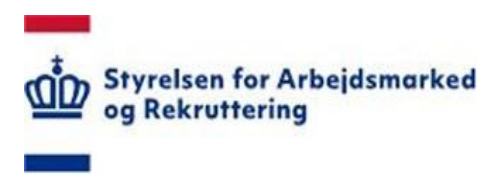

#### <span id="page-6-0"></span>**3.3 Opret ny konflikt**

Du kan oprette en ny konflikt på flere måder jf. nedenstående markeringer.

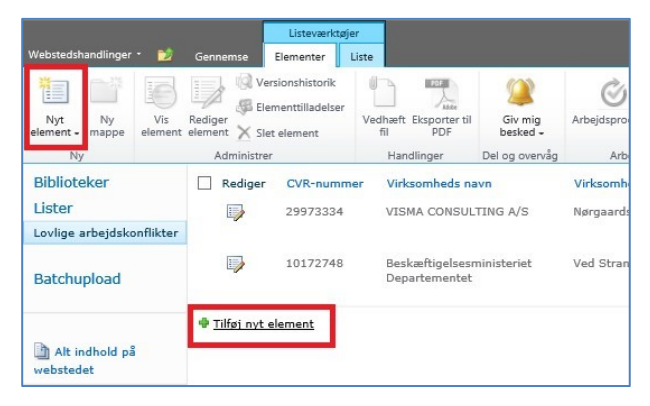

Formen der åbnes, udfyldes med de relevante data, og der klikkes på Gem …

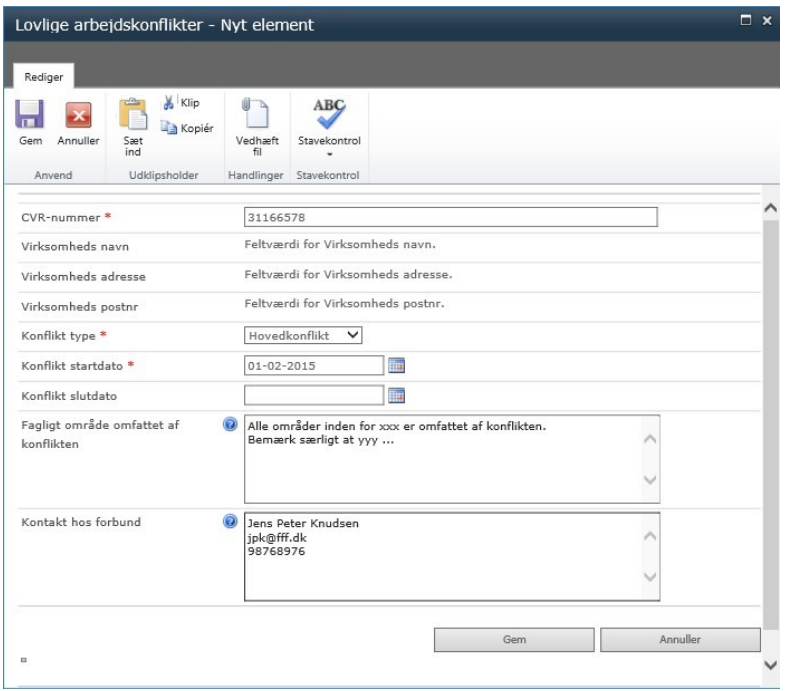

Bemærk at virksomhedens navn- og adresseoplysninger først hentes efter "Gem".

☺ betyder at der er vejledende tekst til et felt. Hold musen på ?-tegnet og teksten vises …

Alle områder inden for xxx er omfattet af konflikten. Her indtastes beskrivelse af det faglige område, der er omfattet af konflikten. Om muligt vedhæftes dokumentation i form af kopi af konfliktbrev til arbejdsgiver eller konfliktbrev modtaget fra arbejdsgiver. Dokumenter ka

Se information om de enkelte felter i afsnittet "Listeindhold".

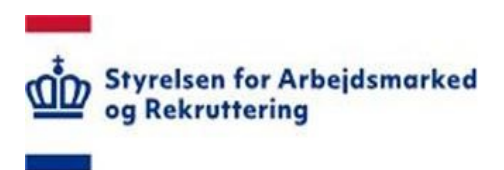

#### <span id="page-7-0"></span>**3.4 Vedhæft fil**

En konflikt kan vedhæftes flere former for dokumenter f.eks. Word, Excel og PDF:

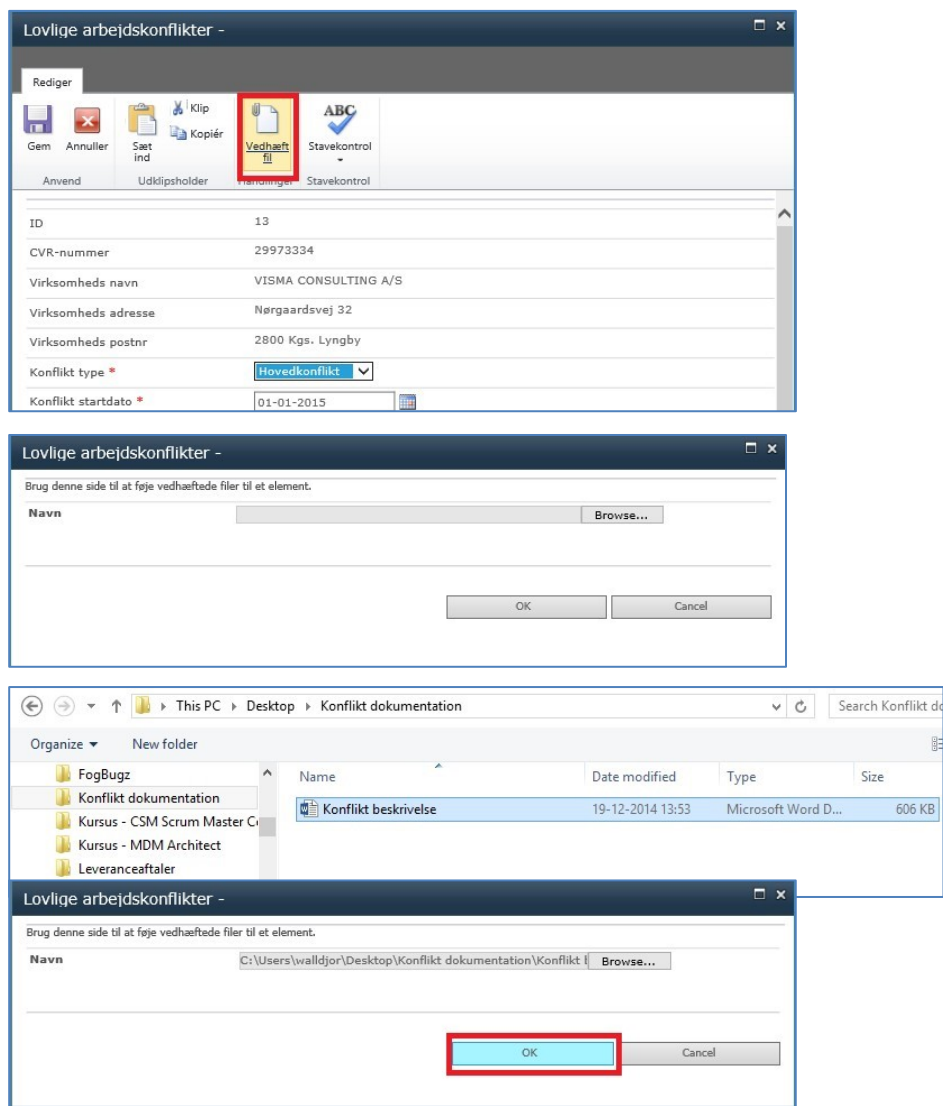

En konflikt kan vedhæftes flere dokumenter, og disse kan slettes igen:

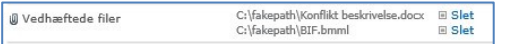

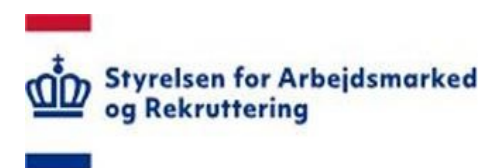

#### <span id="page-8-0"></span>**3.5 Rediger oprettet konflikt**

Du kan redigere en allerede oprettet konflikt på flere måder, jf. nedenstående markeringer. Bemærk, at du skal have markeret rækken med √ for at anvende "Rediger element" i værktøjslinjen.

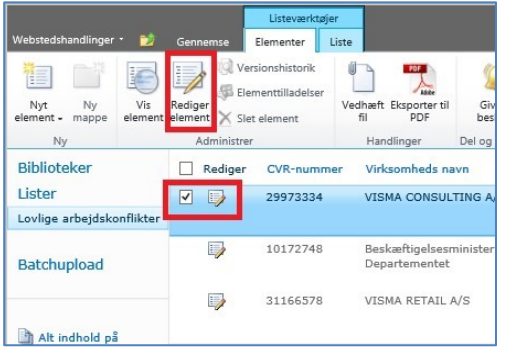

#### Foretag din redigering og Gem …

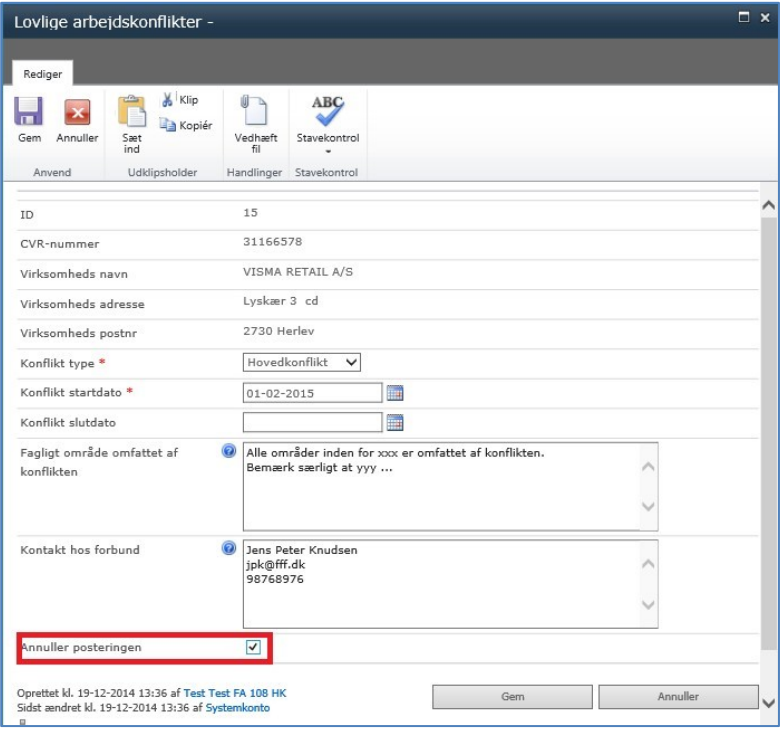

Såfremt konflikten aflyses, sættes √ i "Annuller posteringen". Det betyder, at den pågældende konflikt ikke længere er tilgængelig og ikke kan redigeres.

Hvis der alligevel bliver tale om konflikt i den pågældende virksomhed, oprettes der en ny transaktion.

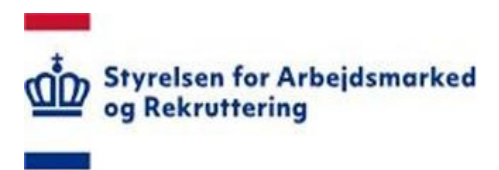

#### <span id="page-9-0"></span>**3.6 Sortering og filtrering**

I SharePoint er der rig mulighed for at anvende og "efterbehandle" de indtastede oplysninger. Klik på overskriften/den lille pil til højre for overskriften og se, hvad der byder sig af muligheder:

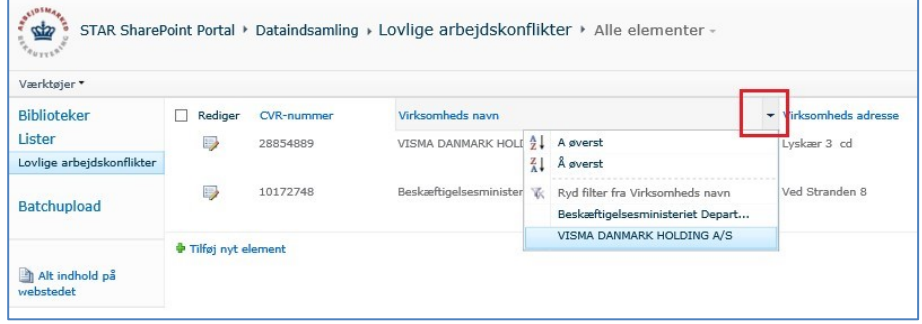

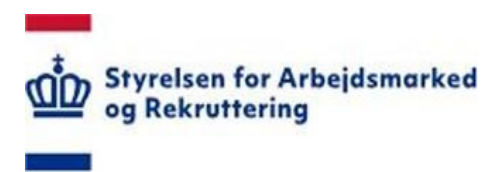

#### <span id="page-10-0"></span>**3.7 Eksporter og gem som PDF**

Du har mulighed for at gemme en konflikt som PDF:

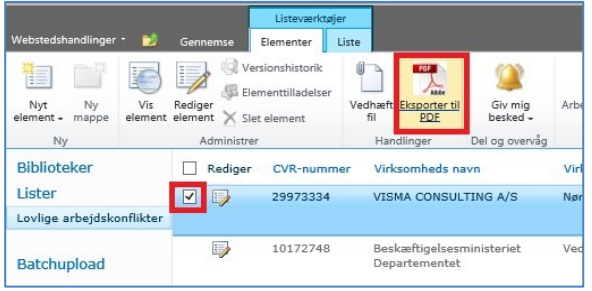

Bemærk, at du skal markere den eller de ønskede konflikter med √, for at "PDF-knappen" kan aktiveres.

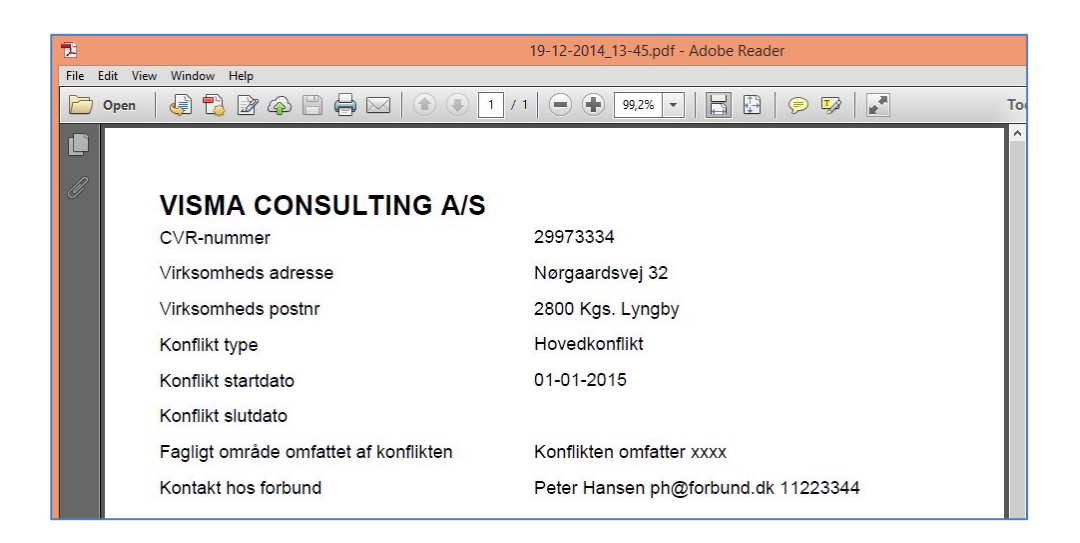

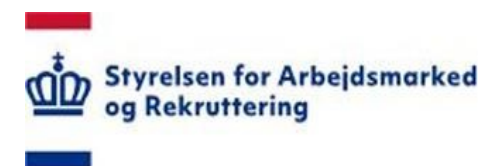

### <span id="page-11-0"></span>**4 Opslag på CVR-nummer**

Via nedenstående menupunkt er det muligt at få verificeret om en virksomhed (et CVRnummer) på forespørgselsdagen er under konflikt:

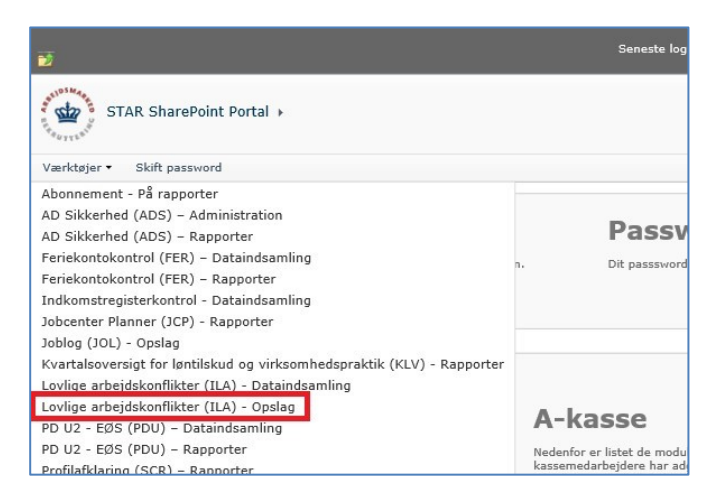

Indtast CVR-nummer og Søg …

### <span id="page-11-1"></span>**4.1 Virksomheden er i konflikt**

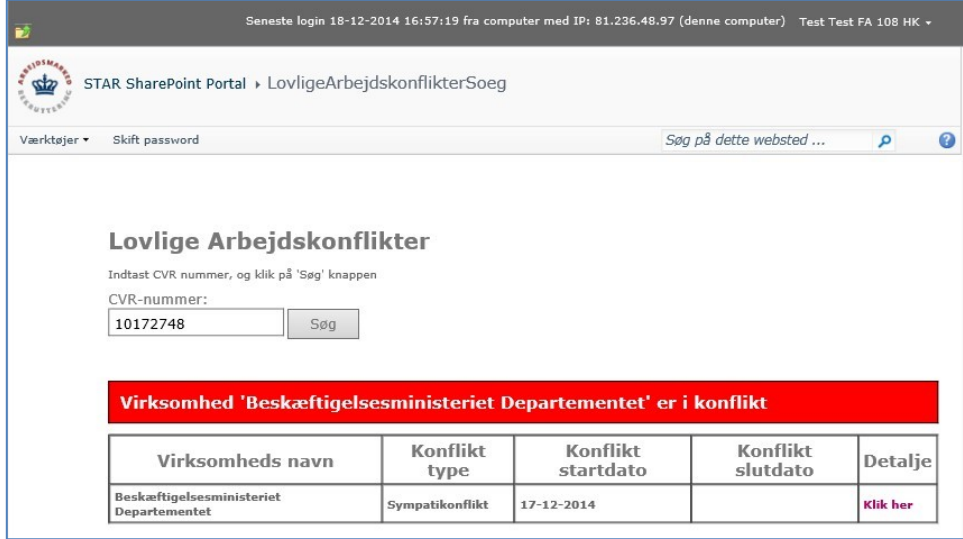

Navn, type og startdato vises i skærmbilledet.

Hvis brugeren er autoriseret, vil der være adgang til øvrige oplysninger via "Detaljer". Afsluttede igangværende og "varslede" konflikter vil blive vist.

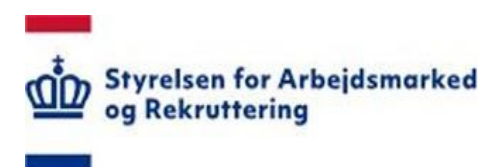

## <span id="page-12-0"></span>**4.2 Virksomheden er ikke i konflikt**

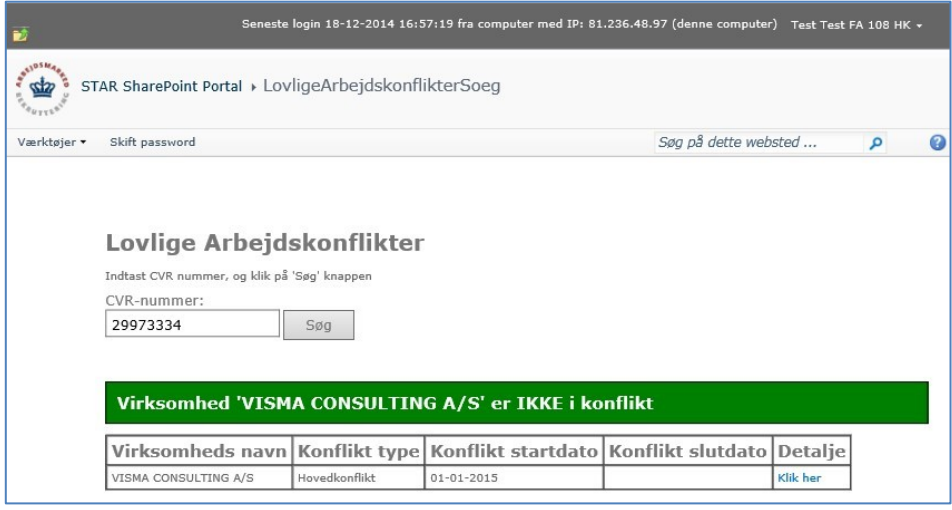

Navn, type og startdato vises i skærmbilledet.

Evt. "varslede" konflikter vil blive vist i skærmbilledet.

Hvis brugeren er autoriseret, vil der være adgang til øvrige oplysninger via "Detaljer".

#### <span id="page-12-1"></span>**4.3 Ikke valid CVR-nummer**

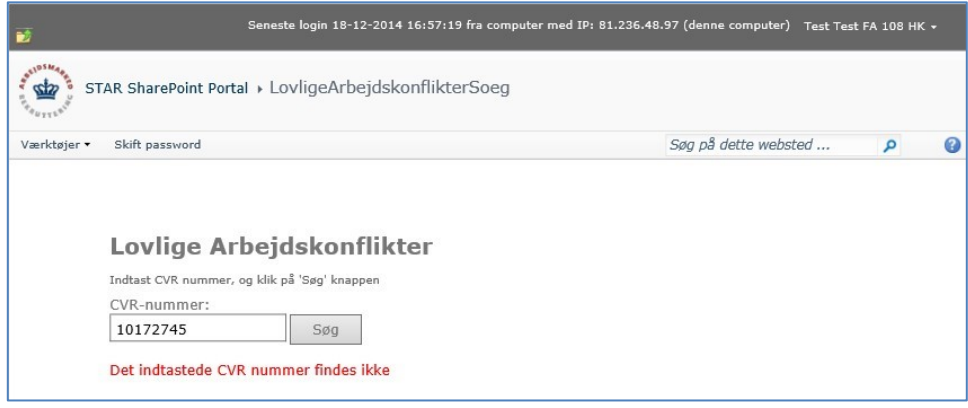

Der vises en fejltekst, såfremt CVR-nummer ikke findes.

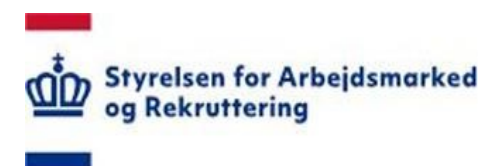

## <span id="page-13-0"></span>**5 Listeindhold**

Formularen indeholder følgende felter:

 CVR-nummer Virksomhedens navn (hentes i CVR databasen) Virksomhedens adresse (hentes i CVR databasen) Virksomhedens postnr. (hentes i CVR databasen) Konflikt type Konflikt startdato Konflikt slutdato Fagligt område omfattet af konflikten *- Her indtastes beskrivelse af det faglige område, der er omfattet af konflikten. Om muligt vedhæftes dokumentation i form af kopi af konfliktbrev til arbejdsgiver eller konfliktbrev modtaget fra arbejdsgiver. Dokumenter kan vedhæftes ved klik i menubjælken øverst i billedet"* Kontakt hos forbund

*- Indtast navn, e-mail og telefonnummer* Annuller posteringen

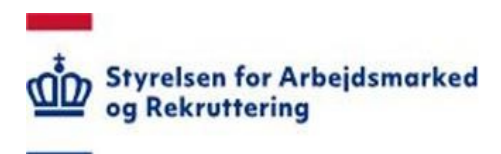

# **Indhold**

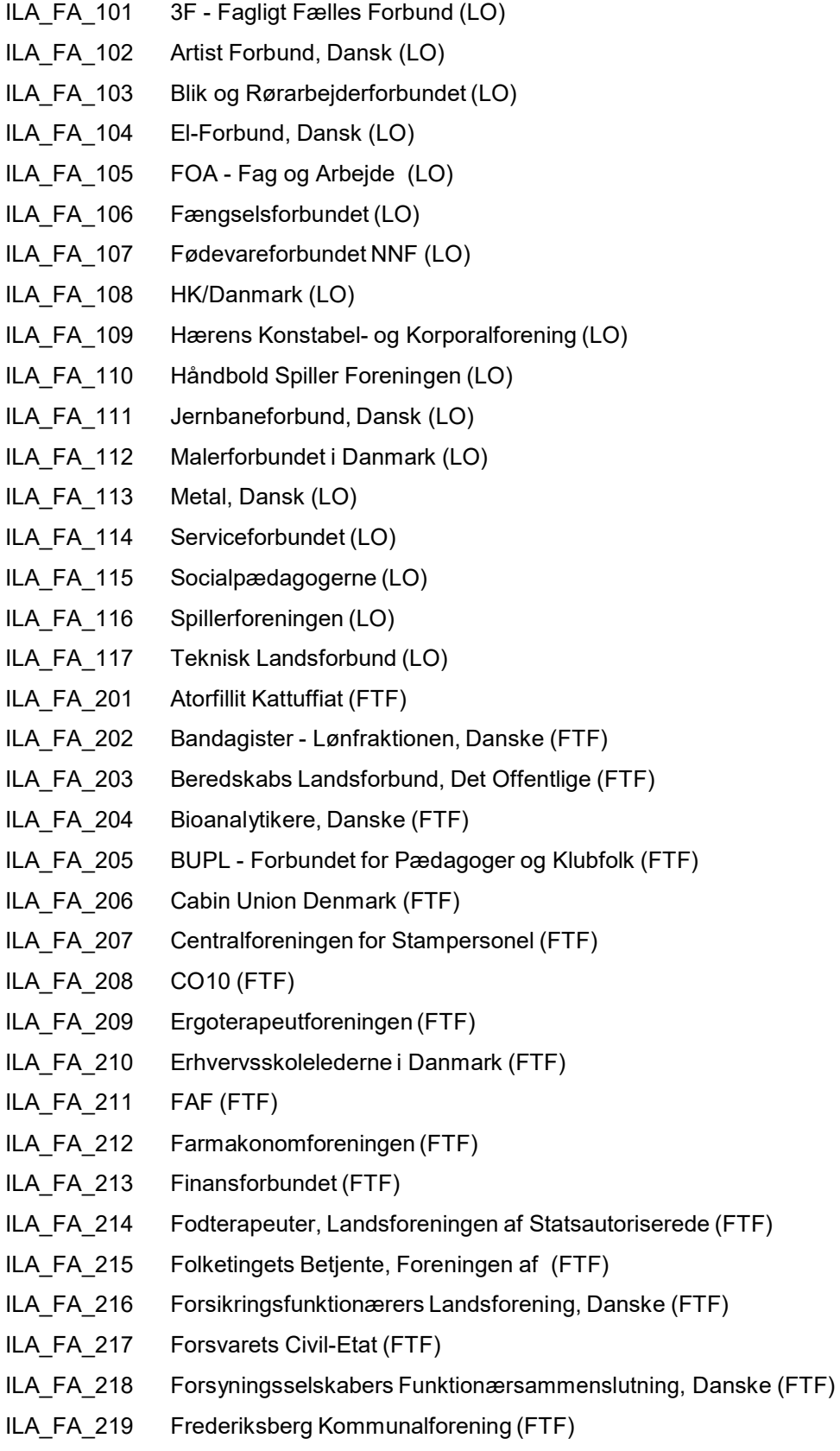

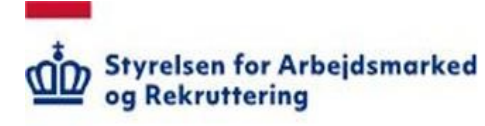

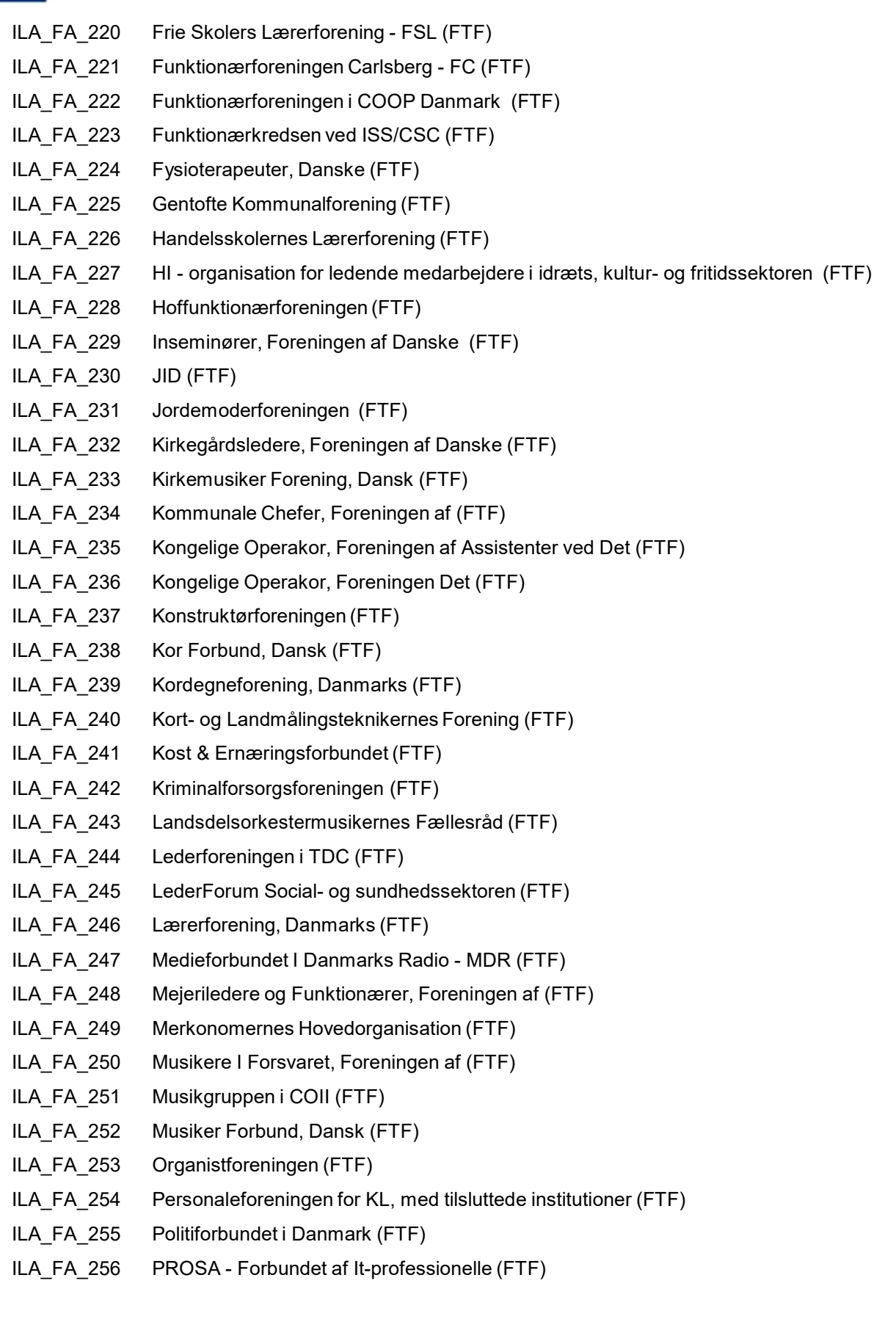

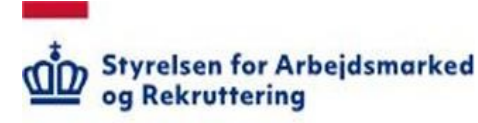

ILA\_FA\_257 Psykomotoriske Terapeuter, Danske (FTF) ILA\_FA\_258 Radiograf Rådet (FTF) ILA\_FA\_259 Radiotelegrafistforeningen af 1917 (FTF) ILA\_FA\_260 Safu, Sammenslutningen af Funktionærer (FTF) ILA\_FA\_261 Sceneinstruktører, Foreningen af Danske (FTF) ILA\_FA\_262 Scenografer, Danske (FTF) ILA\_FA\_263 Skov- og Landskabsingeniører og Have- og Parkingeniører, Danske (FTF) ILA\_FA\_264 Skovfogedernes CO10 Forening (FTF) ILA\_FA\_265 Skuespillerforbund, Dansk (FTF) ILA\_FA\_266 Socialrådgiverforening, Dansk (FTF) ILA FA 267 Sognemedhjælpere i Danmark, Foreningen af (FTF) ILA\_FA\_268 Statspensionisternes Centralforening (FTF) ILA\_FA\_269 Sygeplejeråd, Dansk (FTF) ILA\_FA\_270 Symfoniorkester, Foreningen Danmarks Radios (FTF) ILA\_FA\_271 Tandplejerforening, Dansk (FTF) ILA\_FA\_272 Tekniske og Administrative Tjenestemænd, Foreningen af (FTF) ILA\_FA\_273 Told-og Skatteforbund, Dansk (FTF) ILA\_FA\_274 Trafikforbundet (FTF) ILA\_FA\_275 Turistførerforeningen (FTF) ILA\_FA\_276 Uddannelsesforbundet (FTF) ILA\_FA\_277 Underholdningsorkester, Foreningen Danmarks Radios (FTF) ILA\_FA\_278 Viften - Ansatte i Folketinget under CO10 (FTF) ILA\_FA\_301 DJØF (AC) ILA\_FA\_302 DM- Dansk Magisterforening (AC) ILA\_FA\_303 Bibliotekarforbundet - BF (AC) ILA\_FA\_304 Dansk Kiropraktor Forening - DKF (AC) ILA\_FA\_305 Dansk Mejeriingeniør Forening - DMIF (AC) ILA\_FA\_306 Dansk Psykolog Forening - DP (AC) ILA\_FA\_307 Foreningen af Kliniske Diætister - FaKD (AC) ILA\_FA\_308 Tandlægeforeningen - TF (AC) ILA\_FA\_309 Forbundet Arkitekter og Designere - FAOD (AC) ILA\_FA\_310 De Offentlige Tandlæger - DOFT (AC) ILA\_FA\_311 Den Danske Dyrlægeforening - DDD (AC) ILA FA  $312$  JA (AC) ILA\_FA\_313 Pharmadanmark - PD (AC) ILA\_FA\_314 FORBUNDET KOMMUNIKATION OG SPROG - KS (AC) ILA\_FA\_315 FORENINGEN AF AKADEMISK UDDANNEDE DJ-MEDLEMMER - DJ i AC (AC)

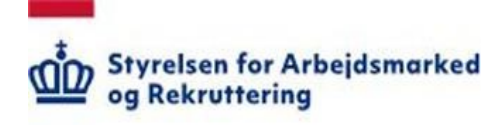

- ILA\_FA\_316 DEN DANSKE LANDINSPEKTØRFORENING DdL (AC)
- ILA\_FA\_317 INGENIØRFORENINGEN, IDA (AC)
- ILA\_FA\_318 GYMNASIESKOLERNESLÆRERFORENING GL (AC)
- ILA\_FA\_319 LÆGEFORENINGEN LF (AC)
- ILA\_FA\_320 Yngre Læger YL (AC)
- ILA\_FA\_321 Foreningen af Speciallæger FAS (AC)
- ILA\_FA\_322 Praktiserende Lægers Organisation PLO (AC)
- ILA\_FA\_323 Den danske Præsteforening DdP (AC)
- ILA\_FA\_324 Dansk Musikpædagogisk Forening DMpF (AC)
- ILA\_FA\_325 Dansk Organist og Kantor Samfund DOKS (AC)
- ILA\_FA\_326 Forsvarsgruppen i AC FAC (AC)
- ILA\_FA\_327 Handelsskolernes Lærerforening, Adjunkt/lektorgruppen HL (AC)
- ILA\_FA\_328 Foreningen af Skibsinspektører i Søfartsstyrelsen SIF (AC)
- ILA\_FA\_401 LEDERNE (LE)